# AN12781 Caffe Model Development on MNIST Dataset with CMSIS-NN Library

Rev. 0 — 17 April 2020 Application Note

# 1 Introduction

CMSIS-NN is a collection of optimized Neural Network (NN) functions for Arm Cortex-M core microcontrollers to enable neural networks and machine learning. The MCUXpresso SDK includes a software package with a preintegrated eIQ CMSIS-NN library based on CMSIS-NN 1.0.0. This document describes the process to train a Caffe model on MNIST dataset for digit classification. The trained Caffe model is converted to a source file that can run on i.MX RT platforms.

# 2 Deep neural network model development

There are several frameworks available for developing and training the deep neural network model, such as TensorFlow, Caffe, and Keras. This deep neural network has been designed with Caffe framework so that trained model can be converted to a source file by a python script provided by Arm. This python script from Arm for trained Caffe model can be converted to CMSIS-NN function for execution on the edge.

This application note is an extension to the [Handwritten Digit Recognition](https://www.nxp.com/docs/en/application-note/AN12603.pdf) [Using TensorFlow Lite on RT1060](https://www.nxp.com/docs/en/application-note/AN12603.pdf) application note. This document describes step-by-step process of deep neural network model training using the Caffe framework on MNIST dataset, which contains 60,000 handwritten grayscale images. The document also describes how to export the trained model on i.MX RT board to recognize the handwritten digits and how to replace the TF-Lite MNIST lock application with CMSIS-NN MNIST application.

# 2.1 Training Caffe model on MNIST dataset

Before heading towards model training, you need to set up the system for Caffe framework. There are different ways to set up the Caffe framework; this document uses a Docker image that already contains the Caffe framework. You need to install some additional libraries required for this application note. Make sure that Windows system is installed with MCUXpresso IDE (latest version) and a serial terminal emulator (TeraTerm). This application note assumes that the user has basic knowledge of Linux commands.

Following are the steps of the Docker setup on Windows 10:

1. Install Docker Desktop on Windows using the below link.

[https://docs.docker.com/docker-for-windows/install](https://stackify.com/docker-tutorial/)

Novice users can follow the link below to get basics of Docker.

<https://stackify.com/docker-tutorial/>

2. Log in to the Caffe container by running the command below from Windows command prompt.

docker run -ti bvlc/caffe:cpu bash

### **Contents**

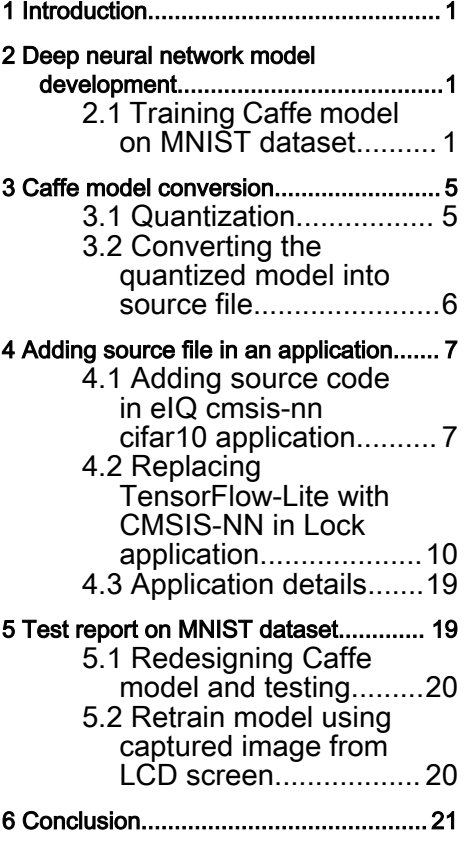

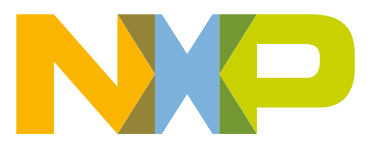

# ::\Users>docker run -ti bvlc/caffe:cpu bash oot@708c93c28791:/workspace#

#### Figure 1. Caffe bash shell

Now you are in the Docker container (Caffe bash shell, and container ID is '708c93c28791').

#### NOTE

When you are in Docker container, it does not support command for execution on Windows command prompt. For executing commands on Windows command prompt, you must open a separate CMD terminal.

Below is the package required by the Python script in Docker container (Caffe bash shell).

```
apt-get update
pip install -U scikit-image
pip install opencv-python
pip install xlwt
pip install xlrd
apt-get install python-tk
apt-get install wget
apt-get install gzip
```
3. Install nano text editor (or any other preferred text editor) for text editing.

apt-get install nano

4. It is recommended to commit Docker container as a backup. To commit the current Docker container, open a separate Windows command prompt, and run the below command.

docker commit <container Id> *imageNameforSave*

5. Get container ID '708c93c28791' from below figure.

#### root@708c93c28791:/workspace#

### Figure 2. Docker container ID

The Docker basic commands are available with the release package in docker\_readme.txt.

NOTE

Return to container from the state in which it was shut down using the command below:

docker start --interactive <container ID>

### The steps below describe the Caffe model training and image classification.

1. Data preparation: Download MNIST dataset from the MNIST website using the following command in Docker container (Caffe bash shell).

```
cd $CAFFE_ROOT
./data/mnist/get_mnist.sh
./examples/mnist/create_mnist.sh
```
NOTE

All commands are executed from Caffe root directory [/opt/caffe/] in Caffe bash shell unless explicitly mentioned to execute on Windows command prompt.

2. Data normalization: Subtract the mean image from each input image to ensure every feature pixel has zero mean. It is required by Caffe model. For this, create the mean image file and format in the **mnist\_mean.binaryproto** file using the command below.

build/tools/compute\_image\_mean -backend=lmdb examples/mnist/mnist\_train\_lmdb examples/mnist/ mnist\_mean.binaryproto

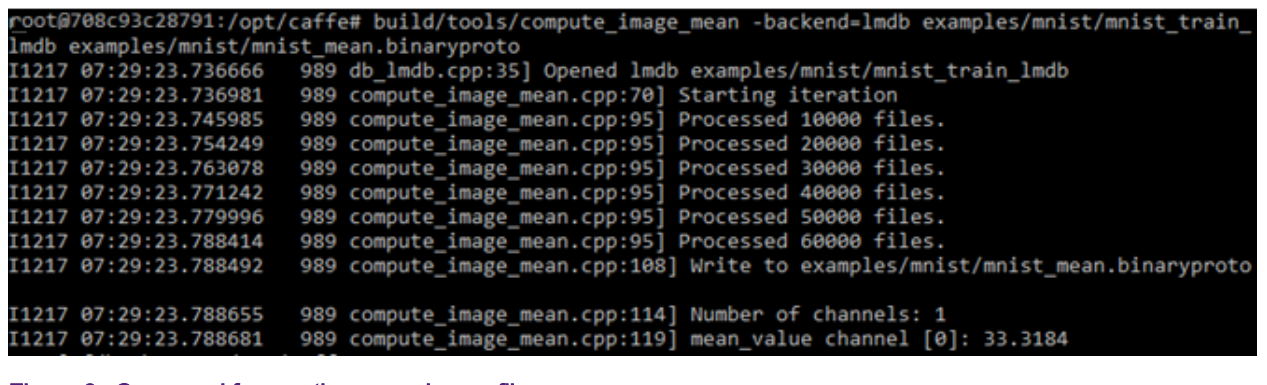

Figure 3. Command for creating mean image file

The mean image file is created in the folder with the name, /opt/caffe/examples/mnist/mnist\_mean.binaryproto.

This completes data pre-processing required during training and testing phase.

3. Next, Caffe model definition file, 'lenet\_train\_test.prototxt', is required, which specifies Convolutional Neural Network (CNN) architecture for MNIST handwritten digit classification.

The Caffe model definition file is available in the /opt/caffe/examples/mnist/ folder. Use the AlexNet CNN architecture for model development and conversion to source file. Use the command below to copy model definition file, alexnet\_train\_test.prototxt, available with the release package in the MNIST\_model folder, from Windows desktop to Docker container.

docker cp d:\path\to\folder\alexnet\_train\_test.prototxt [containerID]:/opt/caffe/examples/mnist

This step is independent of step 3. Check all Docker containers by executing the following command on Windows command prompt. This command displays all running Docker containers. When you make a commit to create a backup, a new row with a new container appears.

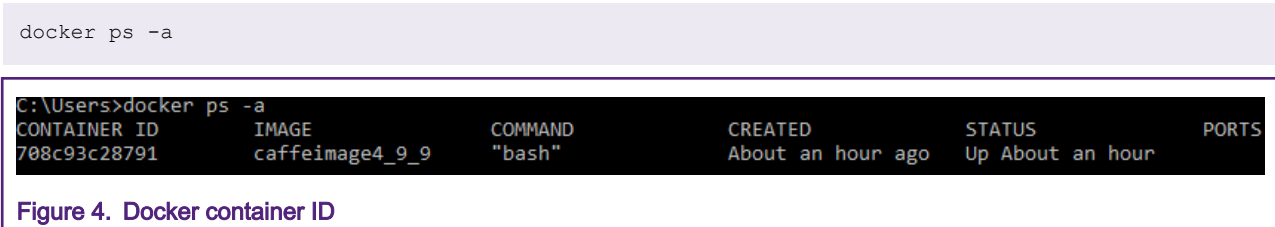

4. Use the command below to copy file from Windows to Docker container ID 708c93c28791.

docker cp d:\path\to\folder\alexnet train test.prototxt 708c93c28791:/opt/caffe/examples/mnist

The Caffe model file for training is available in the MNIST\_model folder with release package. It needs to be copied one by one using the following steps.

5. Apart from model definition file, the Solver definition file (lenet\_solver.prototxt) is required. Use the command below to copy Solver definition file alexnet\_solver.prototxt available with release package in the folder, MNIST\_model, from Windows desktop to Docker container.

docker cp d:\path\to\folder\alexnet\_solver.prototxt 708c93c28791:/opt/caffe/examples/mnist

6. Training Model starts by running the train\_alexnet.sh script available with the release package in the MNIST\_model folder. Use the command below to copy this script from Windows desktop to Docker container.

docker cp d:\path\to\folder\train\_alexnet.sh 708c93c28791:/opt/caffe/examples/mnist

7. Start training by using the command below from Caffe root directory /opt/caffe/.

./examples/mnist/train\_alexnet.sh

While training, the following message displays on the screen. It takes 45 to 60 minutes to complete training depending upon system configuration.

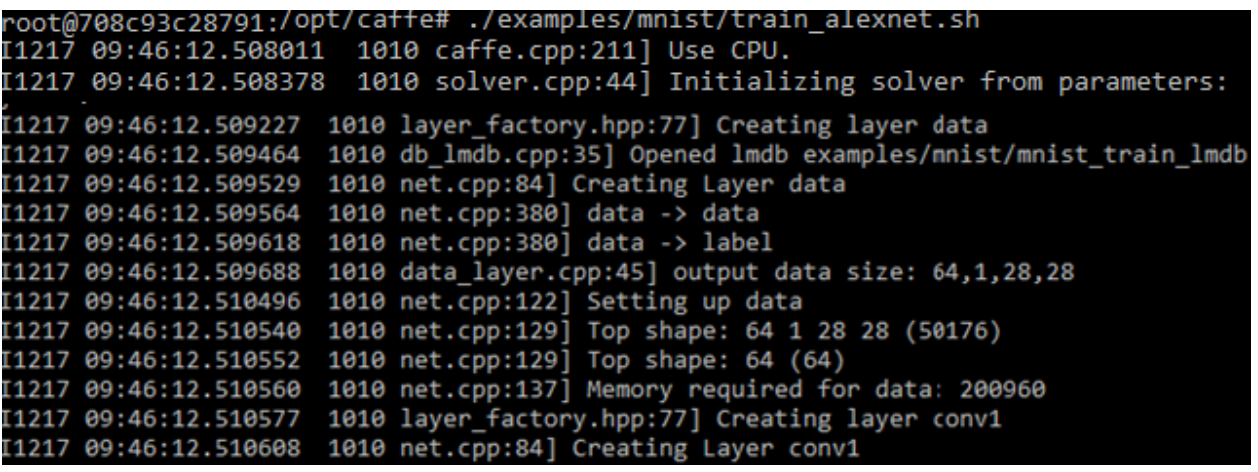

#### Figure 5. Caffe training message on console

After training completes, the trained Caffe model file, alexnet\_iter\_10000.caffemodel, generates in the /opt/caffe/ examples/mnist/ folder.

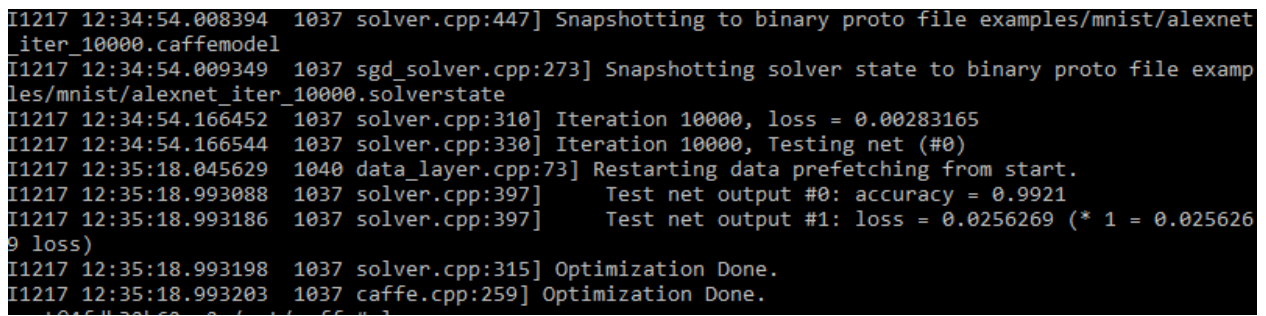

Figure 6. Caffe model training complete message

- 8. Image Classification: For image classification, the **classify\_image.py** script needs the following files. To classify an unknown image, the trained model file is stored as caffemodel, which has trained model weights. So you need to load these files and preprocess the input images. The output digit image is then predicted by the classify\_image.py script.
	- Mean file, mnist\_mean.binaryproto, which is generated in the previous step.
	- Deploy file, alexnet\_deploy.prototxt, in which input test image information and CNN architecture is mentioned.
- <span id="page-4-0"></span>• Trained Cafffe model file alexnet\_iter\_10000.caffemodel.
- Input test image, 28x28 grayscale image, from MNIST dataset, available in the image folder in the release package.
- 9. Copy the test image for digit two, two(4).png, from Windows using the command below:

docker cp d:\path\to\folder\two(4).png 708c93c28791:/opt/caffe/

If user wants to test the image for any other digit, it must be in MNIST dataset format. Download the MNIST dataset handwritten digit image using the command below:

git clone [https://github.com/myleott/mnist\\_png.git](https://github.com/myleott/mnist_png.git)

NOTE

The downloaded MNIST dataset is in zip format; unzip it for using it.

10. Perform the image classification by running the classify\_image.py python script. The files, classify\_image.py and **alexnet\_deploy.prototxt**, are available in the release package. Copy them from Windows to Docker container using the commands below:

```
docker cp d:\path\to\folder\classify_image.py 708c93c28791:/opt/caffe/
docker cp d:\path\to\folder\alexnet_deploy.prototxt 708c93c28791:/opt/caffe/examples/mnist
```
11. Execute the classify\_image.py script, and for image classification, run the command below from Caffe root directory, /opt/caffe/.

python classify\_image.py

The following message displays on the screen after executing the classify\_image.py script for test image, two(4).png

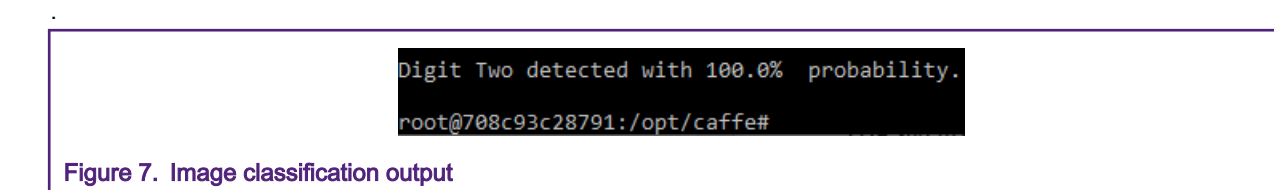

# 3 Caffe model conversion

# 3.1 Quantization

The Neural Network (NN) operation is trained using 32-bit floating-point data. Operating 32-bit floating point requires much memory and high-processing power, which is a constraint for an embedded device. Quantization converts the Caffe model weights and activations from 32-bit floating point to an 8-bit and fixed-point format, reducing the size of the model without sacrificing the performance.

The output of this script is a serialized Python pickle(.pkl) file, which includes the network's model, quantized weights and activations, and the quantization format of each layer. You can download the script from the following link: [https://github.com/](https://stackify.com/docker-tutorial/) [ARM-software/ML-examples.git.](https://stackify.com/docker-tutorial/)

It is recommended to use the nn\_quantizer.py python script available with this document in the /Scripts folder. This is because quantization script available from Arm supports only conversion of trained Caffe model for cifar10 and requires some changes for supporting the model trained with the MNIST dataset.

Copy script from Windows to the docker container using the command below:

docker cp d:\path\to\folder\nn\_quantizer.py 708c93c28791:/opt/caffe/

**NOTE** 

Trained Caffe model files are available in the **trained\_model** folder with this release package.

<span id="page-5-0"></span>Start quantization using the command below from Caffe root directory:

```
python nn_quantizer.py --model examples/mnist/alexnet_train_test.prototxt --weights examples/mnist/
alexnet iter 10000.caffemodel --save examples/mnist/mnist.pkl
```
oot@708c93c28791:/opt/caffe# python nn\_quantizer.py --model examples/mnist/alexnet\_train\_test.prototxt --weights examples/mnist/alexnet\_iter\_10000.caffemodel --save examples/mnist/mnist.pkl

### Figure 8. Quantization script running command

The following message displays after quantization completes. It takes 10 - 20 minutes to complete quantization depending upon system configuration. The **mnist.pkl** file generates in the **/opt/caffe/examples/mnist** folder.

```
ccuracy with quantized weights/biases and activations: 99.23%
Input: data Q0.7(scaling factor:128)
ayer: conv1 Q1.6 (scaling factor:64) Wts: Q0.7 (scaling factor:128) Biases: Q-4.11(scaling factor:2048).
Layer: Convigito (scaling factor:04) Wts: Q-2.9 (scaling factor:512) Biases: Q-4.11(scaling factor:512)<br>Layer: conv3 Q5.2 (scaling factor:4) Wts: Q-2.9 (scaling factor:512) Biases: Q-2.9(scaling factor:512)<br>Layer: ip1 Q5.2
Layer: conv1 bias left shift: 3 act rshift: 8
Layer: conv2 bias left shift: 6 act_rshift: 12
ayer: conv3 bias left shift: 2 act_rshift: 10.
ayer: ip1 bias left shift: 0 act rshift: 8
oot@708c93c28791:/opt/caffe#
```
Figure 9. Message after quantization

### 3.2 Converting the quantized model into source file

The Quantized model file, mnist.pkl, is used to generate source file. The file generates weights.h and parameter.h consisting of quantization ranges. You must include the nn.cpp and nn.h files in the application to run the Neural Network (NN) on the EVK i.MX RT board. The mnist.pkl file is used as a parameter in the code gen.py script which you can run to generate source file.

Follow the steps below to convert the quantized model into source file:

1. Copy the **code\_gen.py** script from Windows to Docker container using the command below:

docker cp d:\path\to\folder\ code\_gen.py 708c93c28791:/opt/caffe/

2. Execute the command below to run script for generating source file:

```
python code_gen.py --model examples/mnist/mnist.pkl --mean examples/mnist/mnist_mean.binaryproto 
--out_dir examples/mnist/code
```
ot@708c93c28791:/opt/caffe# python code\_gen.py --model examples/mnist/mnist.pkl --mean examples/mnist /mnist\_mean.binaryproto --out\_dir examples/mnist/code

Figure 10. Command for converting Quantized model into source file

The following message displays after execution of code\_gen.py.

```
Generating parameter file: examples/mnist/code/parameter.h
Generating file: examples/mnist/code/nn.h
Layer: conv1, required memory: 2000, im2col buffer size: 2000
Layer: conv2, required memory: 2000, im2col buffer size: 2000
Layer: conv3, required memory: 5000, im2col buffer size: 5000
Layer: ip1, required memory: 1600, im2col buffer size: 5000
Layer: conv1, required memory: 16464, buffer size: 16464
Layer: pool1, required memory: 27200, buffer size: 27200
Layer: conv2, required memory: 23040, buffer size: 27200
Layer: pool2, required memory: 14400, buffer size: 27200
Layer: conv3, required memory: 6080, buffer size: 27200
Layer: pool3, required memory: 4000, buffer size: 27200
Layer: ip1, required memory: 810, buffer size: 27200
root@708c93c28791:/opt/caffe#
```
Figure 11. Message after source file is generated

After execution of the **code gen.py** script, the **weights.h, parameter.h**, and nn.cpp source files are available in the examples/mnist/code folder.

3. Copy the source file folder **code** to Windows from Docker container using the command below. It is required at a later stage for running model in the application.

docker cp 708c93c28791:/opt/caffe/examples/mnist/code d:\path\to\folder\

# 4 Adding source file in an application

It is assumed that the user is familiar with the eIQ demo application cmsis\_nn\_cifar10. Novice users can follow the document Getting Started with the eIQ CMSIS-NN Library.pdf. This user guide (with document number EIQCMSISNNGSUG) is available in SDK<sub>2.x</sub> EVK-MIMXRT1060 with the eIQ component.

# 4.1 Adding source code in eIQ cmsis-nn cifar10 application

Follow the steps below to replace the CIFAR10 dataset with the MNIST dataset (with the AlexNet CNN architecture) using existing eIQ cmsis-nn\_cifar10 demo application:

1. Copy and replace weights.h and parameter.h header files in the application project with the header file available in the code folder. The code folder was copied (in previous section) from Docker container. The below figure shows the right file structure:

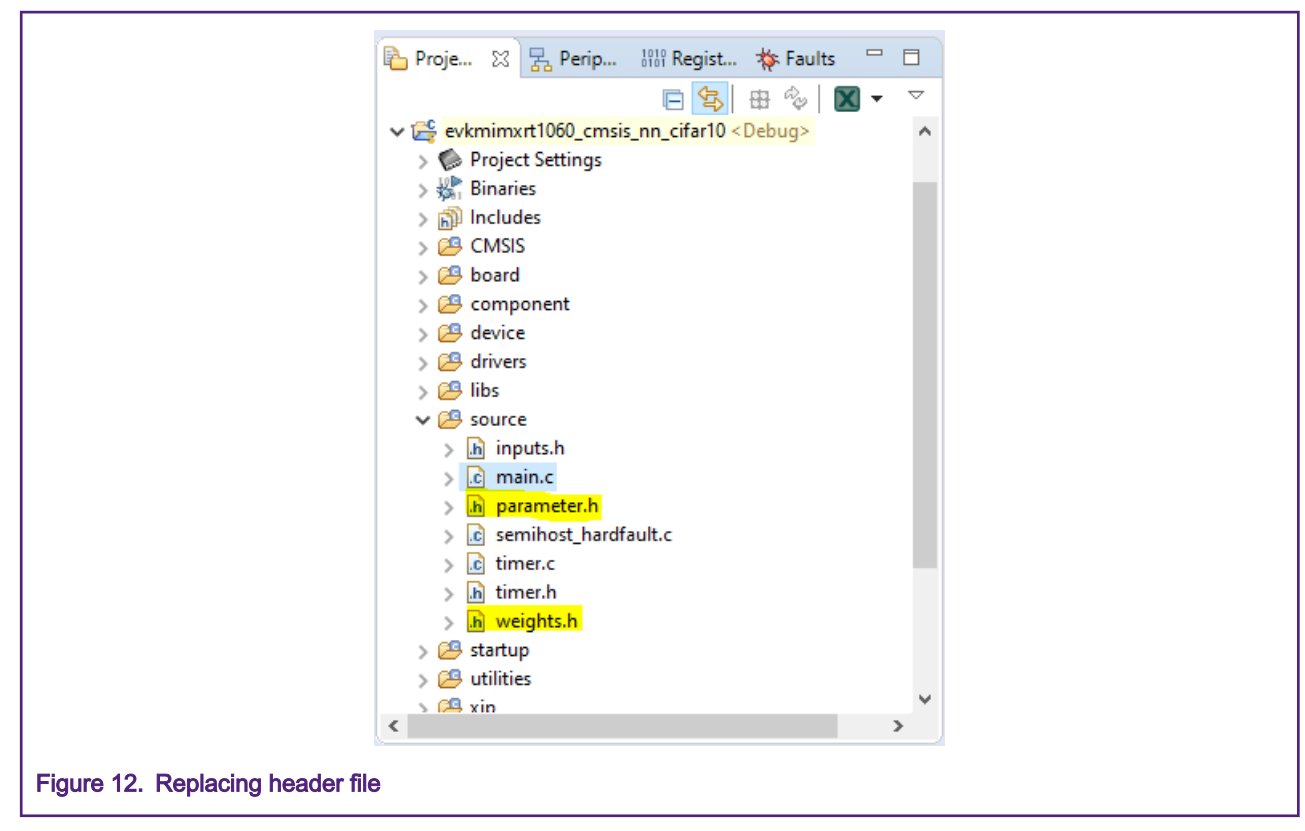

2. Add the Neural Network function (nn\_run(uint8\_t\*)) and its buffer in the main source file of the application project by copying the content of nn.cpp to the main source file, as shown in figures below:

```
Welcome
                       \boxed{\text{c}} main.c \boxed{\text{c}} \boxed{\text{h}} weights.h
                                                    h parameter.h
                                                                     h inputs.h
       48 #include "inputs.h"
          49 #include "parameter.h"<br>50 #include "weights.h"
          51 #include "arm nnfunctions.h"
          52
          53 static const uint8 t mean [DATA OUT CH*DATA OUT DIM*DATA OUT DIM] = MEAN DATA;
          54
          55 static const q7_t conv1_wt[CONV1_IN_CH*CONV1_KER_DIM*CONV1_KER_DIM*CONV1_OUT_CH] = CONV1_WT;
          56 static const q7_t conv1_bias[CONV1_OUT_CH] = CONV1_BIAS;
          57
          58 static const q7 t conv2 wt[CONV2 IN CH*CONV2 KER DIM*CONV2 KER DIM*CONV2 OUT CH] = CONV2 WT;
          59 static const q7 t conv2_bias[CONV2_OUT_CH] = CONV2_BIAS;
          60
          61 static const q7_t conv3_wt[CONV3_IN_CH*CONV3_KER_DIM*CONV3_KER_DIM*CONV3_OUT_CH] = CONV3_WT;
          62 static const q7 t conv3_bias[CONV3_OUT_CH] = CONV3_BIAS;
          63
          64 static const q7_t ip1_wt[IP1_IN_DIM*IP1_OUT_DIM] = IP1_WT;
          65 static const q7 t ip1 bias [IP1 OUT DIM] = IP1 BIAS;
          66
          67 //Add input_data and output_data in top main.cpp file
          68 const char* labels[] = {"0", "1", "2", "3", "4", "5", "6", "7", "8", "9"};<br>69 uint8_t image_data[DATA_OUT_CH*DATA_OUT_DIM*DATA_OUT_DIM]=DIGIT_IMG_DATA;
          70 q7 t output data[IP1_OUT_DIM];
          7172 q7_t col_buffer[5000];
          73 q7 t scratch_buffer[27200];
          7475<sup>⊜</sup> void mean subtract(uint8 t* image data) {
                for(int i=0; i<DATA_OUT_CH*DATA_OUT_DIM*DATA_OUT_DIM; i++) {
          76
          77
                  image_data[i] = (\overline{q7} \text{ t}) SSAT(((int)(image\text{ data}[i] - mean[i]) >> DATA_RSHIFT), 8);
          78
                -}
          79 }
Figure 13. Adding Neural Network function and its buffer in main source file
       80
       810 void run_nn(uint8_t* input_data) {
      82
           q7 t* buffer1 = scratch buffer;
            q7 t* buffer2 = buffer1 + 15680;
      83
      84
            mean_subtract(input_data);
            arm_convolve_HWC_q7_basic((q7_t*)input_data, CONV1_IN_DIM, CONV1_IN_CH, conv1_wt, CONV1_OUT_CH,
      85
      86
            arm relu q7(buffer1, RELU1 OUT DIM*RELU1 OUT DIM*RELU1 OUT CH);
            arm_maxpool_q7_HWC(buffer1, POOL1_IN_DIM, POOL1_IN_CH, POOL1_KER_DIM, POOL1_PAD, POOL1_STRIDE, F
      87
      88
            arm_convolve_HWC_q7_fast(buffer2, CONV2_IN_DIM, CONV2_IN_CH, conv2_wt, CONV2_OUT_CH, CONV2_KER_I
      89
            arm_relu_q7(buffer1, RELU2_OUT_DIM*RELU2_OUT_DIM*RELU2_OUT_CH);
            arm_maxpool_q7_HWC(buffer1, POOL2_IN_DIM, POOL2_IN_CH, POOL2_KER_DIM, POOL2_PAD, POOL2_STRIDE, F
      qaarm_convolve_HWC_q7_fast(buffer2,_CONV3_IN_DIM,_CONV3_IN_CH,_conv3_wt, CONV3_OUT_CH, CONV3_KER_I
      91
      92.
            arm_relu_q7(buffer1, RELU3_OUT_DIM*RELU3_OUT_DIM*RELU3_OUT_CH);
             arm maxpool q7 HWC(buffer1, POOL3 IN DIM, POOL3 IN CH, POOL3 KER DIM, POOL3 PAD, POOL3 STRIDE, F
      93
             arm_fully_connected_q7_opt(buffer2, ip1_wt, IP1_IN_DIM, IP1_OUT_DIM, IP1_BIAS_LSHIFT, IP1_OUT_RS
      94
      95
             arm_softmax_q7(output_data, 10, output_data);
      96 }
      Q<sub>7</sub>Figure 14. Adding Neural Network function
```
3. Add print message statement and comment the statement under int main(void), as shown below:

<span id="page-9-0"></span>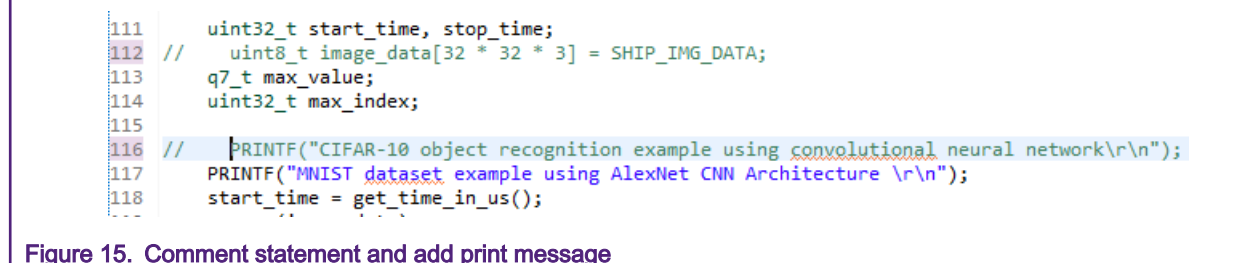

4. To execute image classification on the edge (i.MX RT board), generate image buffer array using the mnist\_png\_to\_array.py script. It is available in the scripts folder in the release package. Copy it from Windows using the command below:

```
docker cp d:\path\to\folder\mnist_png_to_array.py 4fdb32b62ee2:/opt/caffe/
```
The execution of mnist\_png\_to\_array.py generates image buffer array, DIGIT\_IMG\_DATA, in the inputs.h file. This file generates in the /opt/caffe folder.

5. Copy and replace image buffer array file, inputs.h, in your eIQ cmsis-nn\_cifar10 demo application, as shown below:

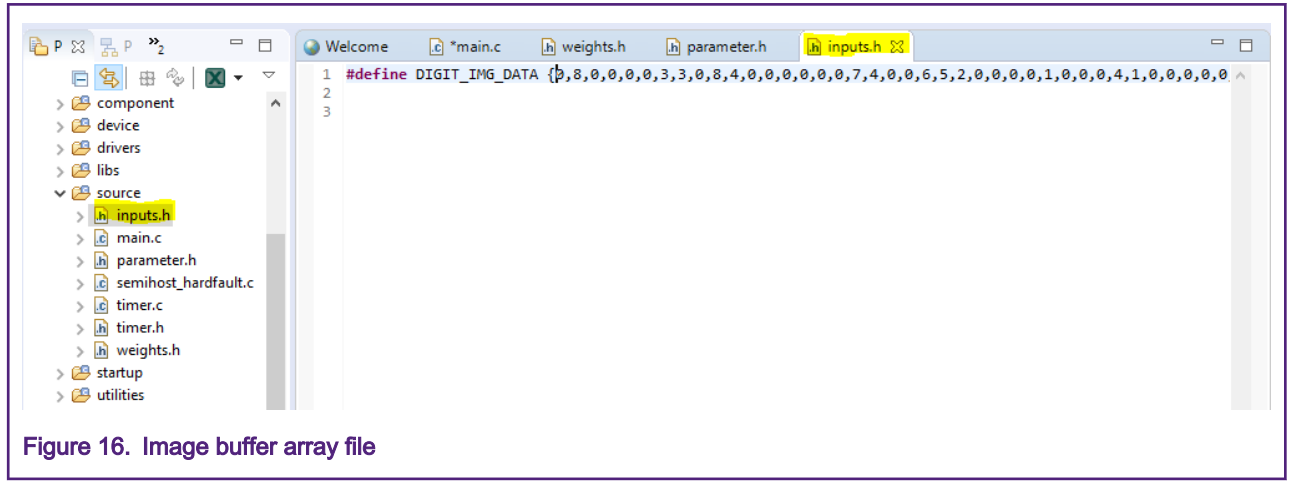

6. Save the changes in the file. Flash the binary in the i.MX RT board through debug mode.

The following message displays in TeraTerm serial terminal for MNIST handwritten digit prediction. The output displays Digit 2 also known as predicted class by the model for input image two(4).png.

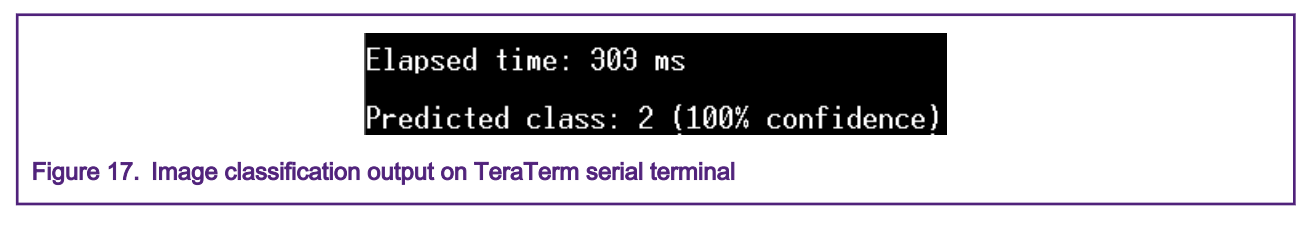

# 4.2 Replacing TensorFlow-Lite with CMSIS-NN in Lock application

Following are the steps to replace MNIST TF-Lite lock source code with MNIST CMSIS-NN inference. You can find detailed information on MNIST TF-Lite lock application in AN12603 (TensorFlow Lite Model to Perform Handwritten Digit Recognition) application note.

1. Add the Neural Network library. Get the library from the cmsis\_nn\_cifar10 project available in the CMSIS folder. The library added to the tensorflow lite mnist lock project should appear as displayed in figure below:

'n

Г

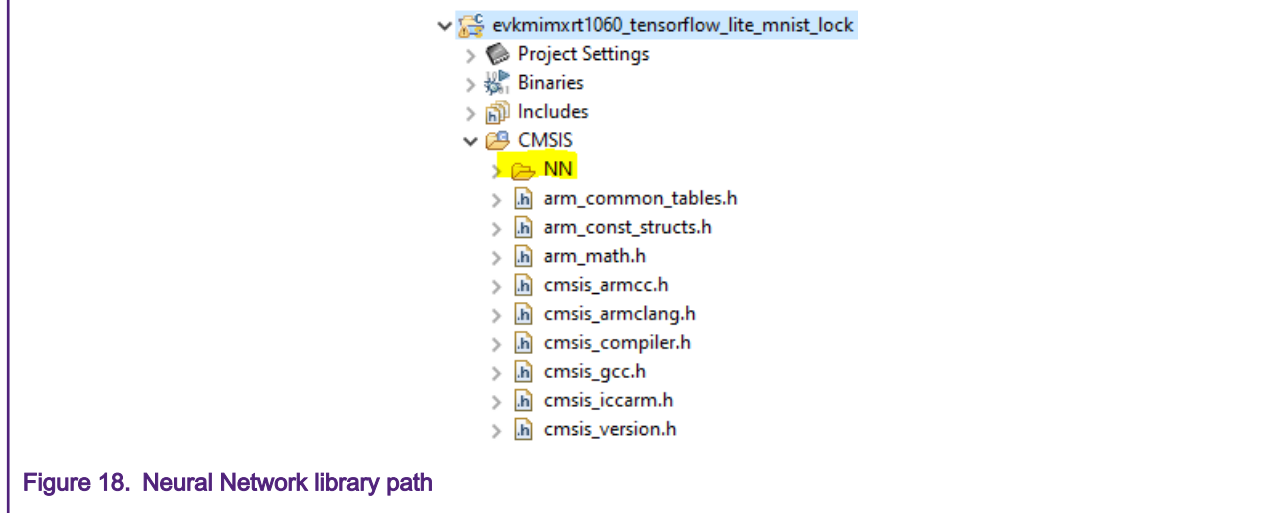

2. Get the libarm\_cortexM7lfdp\_math.a library from cmsis\_nn\_cifar10 project under libs folder as shown in figure below:

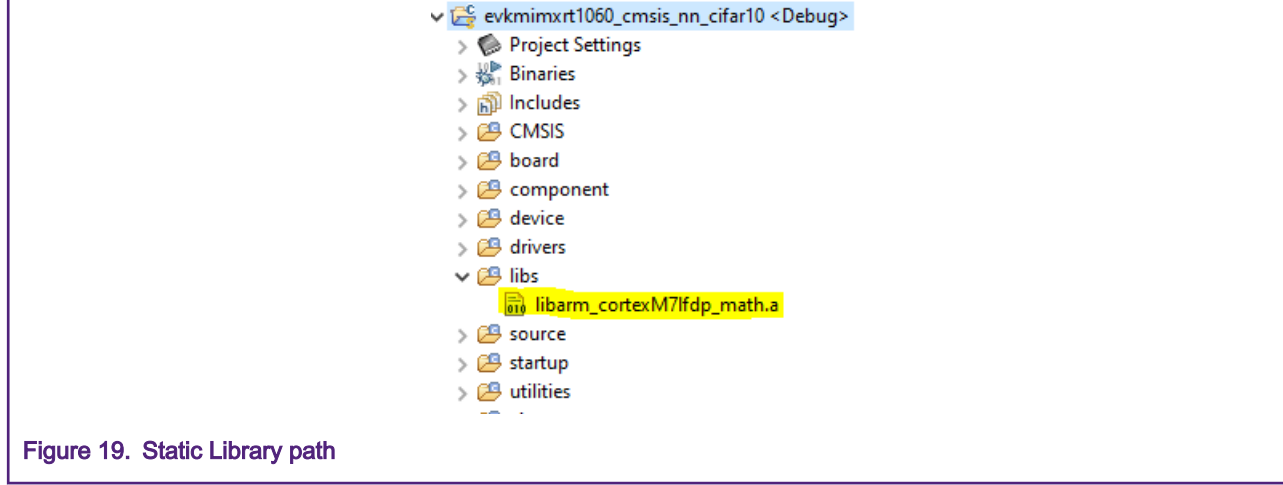

The library added to the MNIST CMSIS-NN application should appear as shown below:

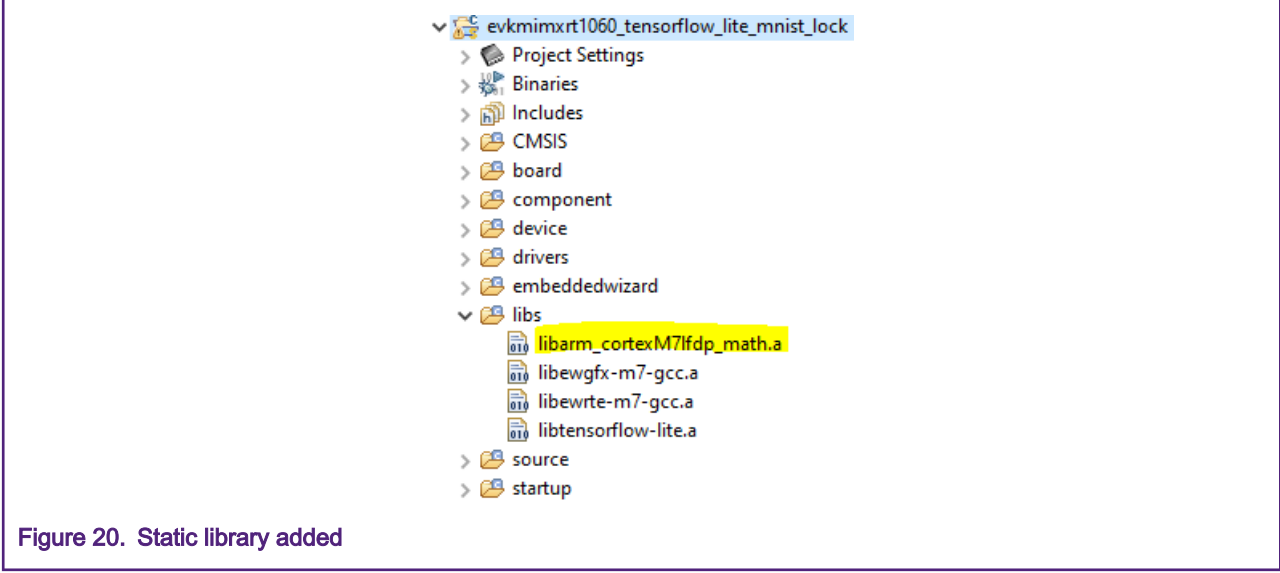

- 3. Include NN library path in compiler/IDE. Go to Project Explorer windows and select your application project. Then rightclick to navigate and select properties.
- 4. In the dialog box that appears, select Settings from the C/C++ Build drop-down menu on left side.
- 5. Select Includes from the MCU C Compiler drop-down menu on right side, and add the directory path for NN/Include folder, as shown below:

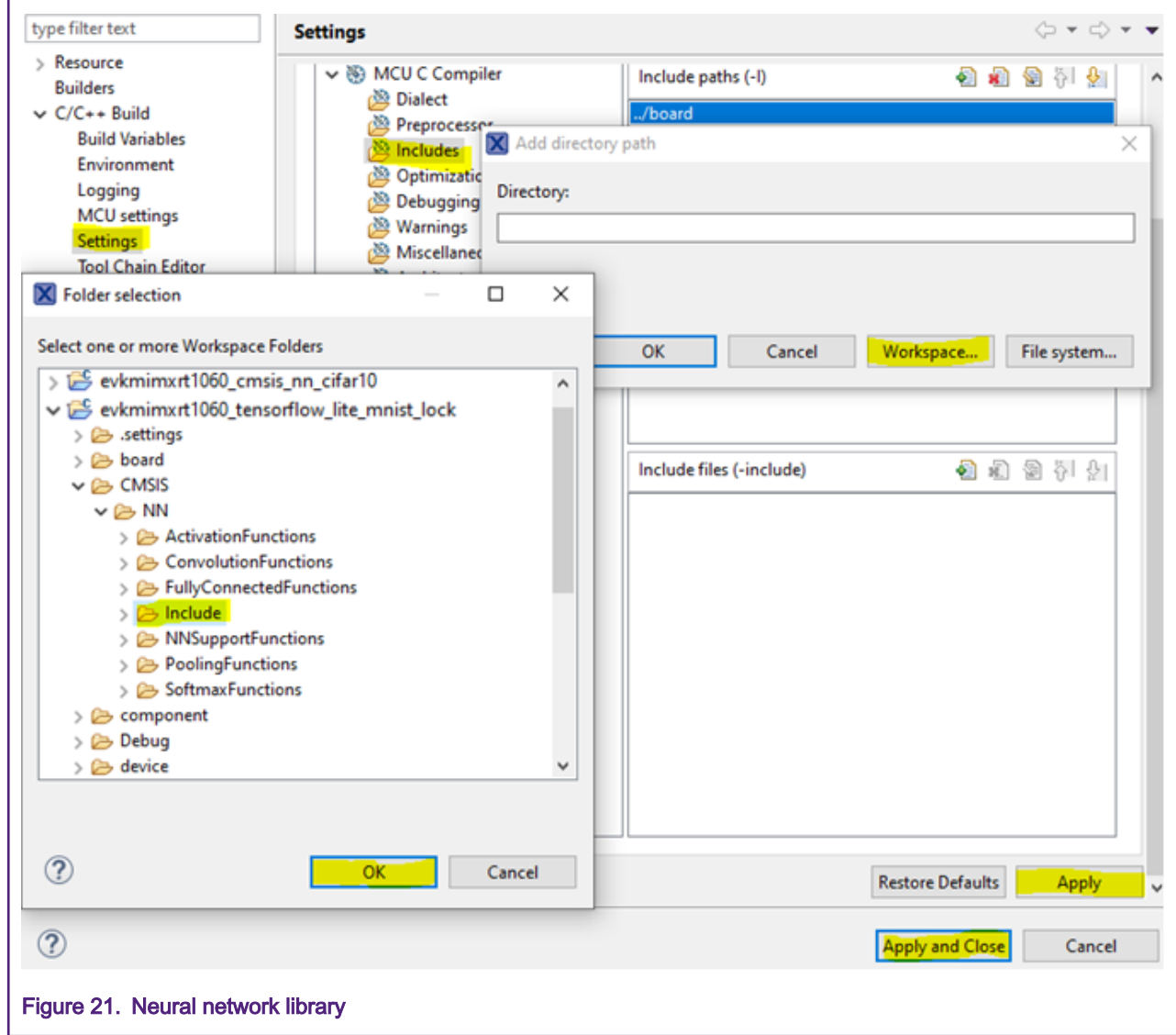

6. Select Libraries from the MCU Linker drop-down menu, and link the arm\_cortexM7Ifdp\_math library as shown in figure below:

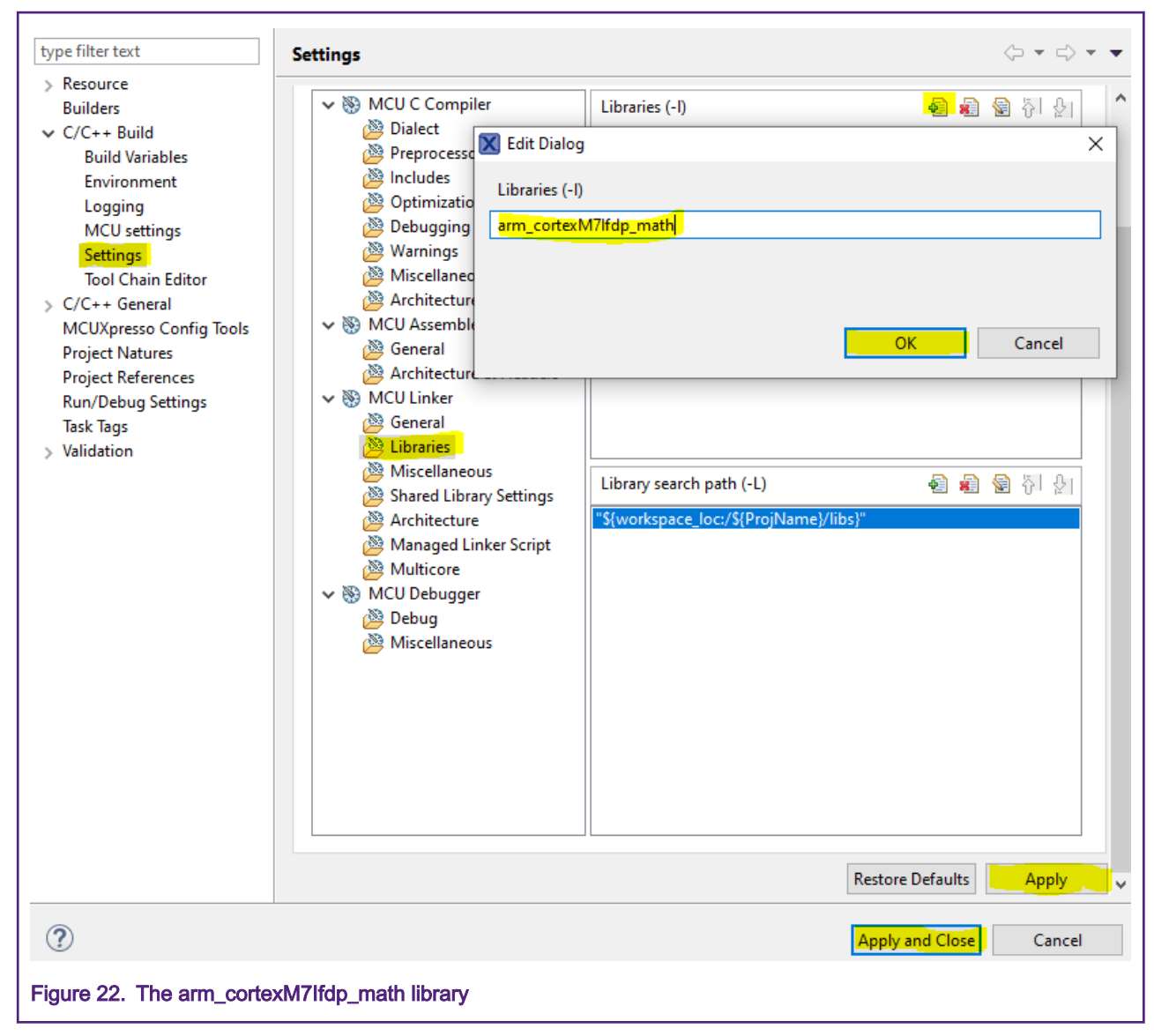

7. Make sure ARM\_MATH\_CM7=1 symbol is defined under MCU C Compiler -> Preprocessor, as shown in figure below.

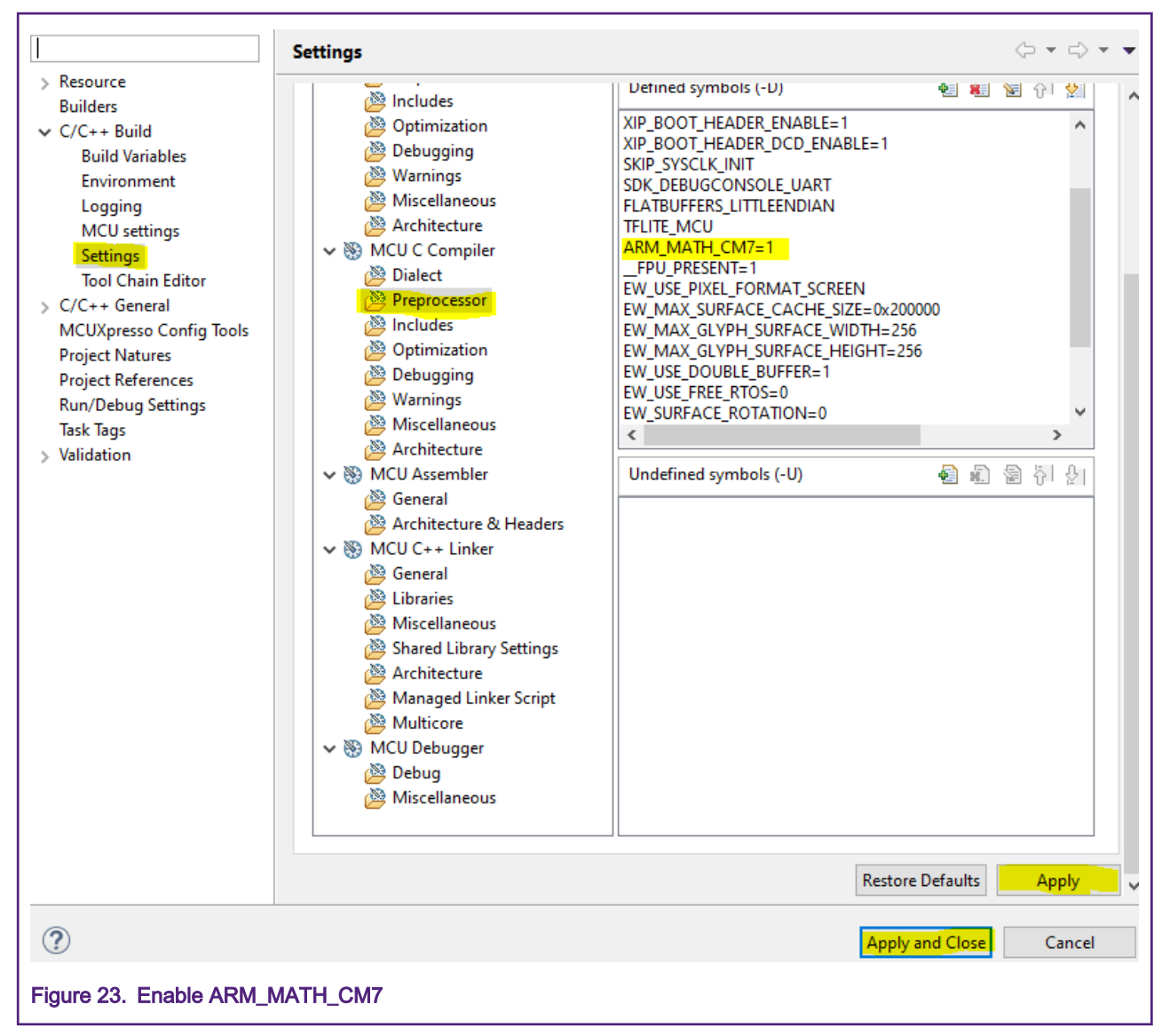

8. Copy and replace weights.h and parameter.h header files in the application project with the header file available in the code folder (copied in previous section from Docker container). Your file should appear as shown below:

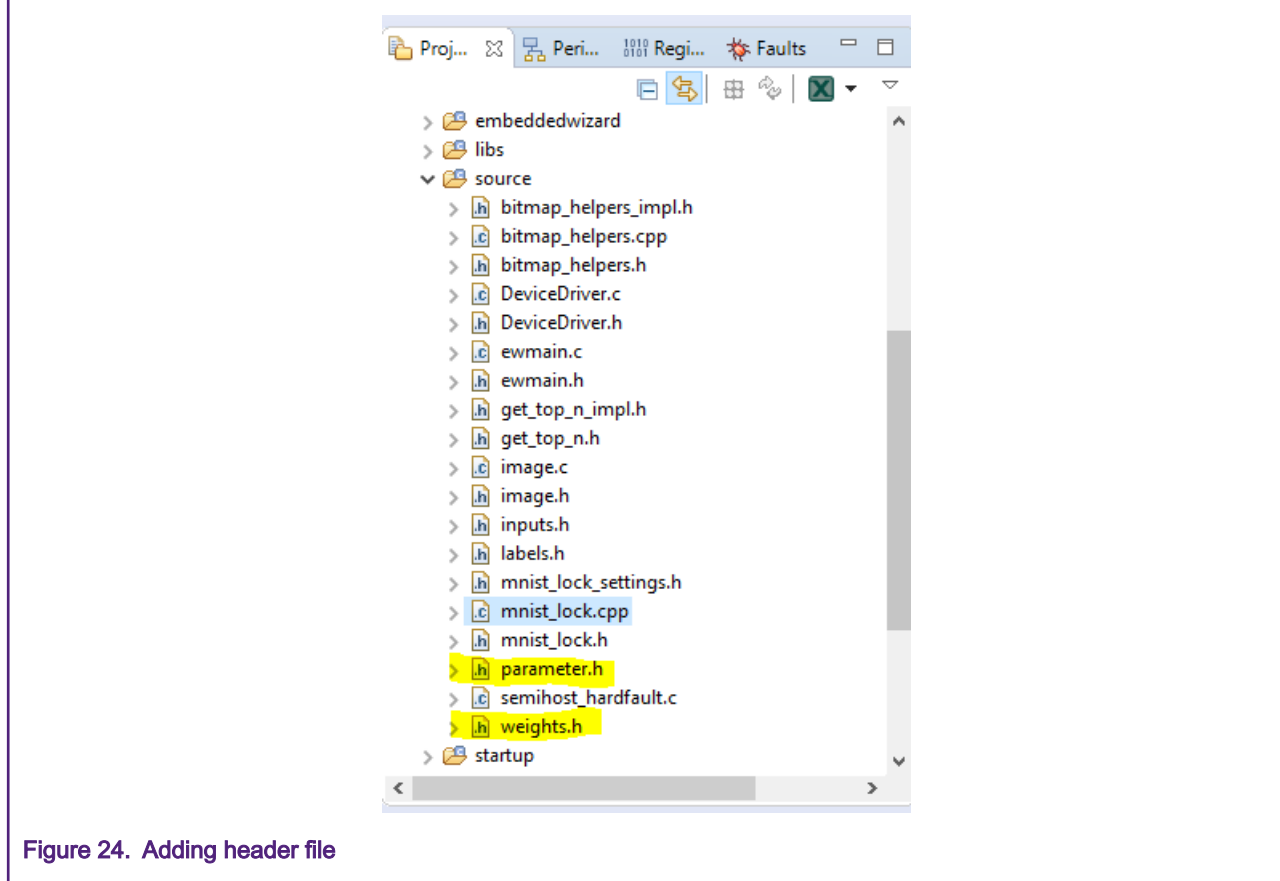

9. Add the Neural Network function (nn\_run(uint8\_t\*)) and its buffer in the main source file of the application project. Do this by copying the contents of nn.cpp and nn.h, and replace the existing TF-Lite InferenceInit() and RunInference() functions with this content, in the main source file. Also, comment the statements as highlighted in figure below:

33 #define LOG(x) std::cout 34 #define PRINT INPUT false 35 #define PRINT CONFIDENCE false 36 #include "arm\_math.h" 37 #include "parameter.h" 38 #include "weights.h" 39 #include "CMSIS/NN/Include/arm\_nnfunctions.h" 40 static const uint8\_t mean[DATA\_OUT\_CH\*DATA\_OUT\_DIM\*DATA\_OUT\_DIM] = MEAN\_DATA; 41 42 static const q7 t conv1 wt[CONV1 IN CH\*CONV1 KER DIM\*CONV1 KER DIM\*CONV1 OUT CH] = CONV1 WT; 43 static const q7\_t conv1\_bias[CONV1\_OUT\_CH] = CONV1\_BIAS; 45 static const q7\_t conv2\_wt[CONV2\_IN\_CH\*CONV2\_KER\_DIM\*CONV2\_KER\_DIM\*CONV2\_OUT\_CH] = CONV2\_WT; 46 static const q7\_t conv2\_bias[CONV2\_OUT\_CH] = CONV2\_BIAS;  $\overline{4}$ 48 static const q7\_t conv3\_wt[CONV3\_IN\_CH\*CONV3\_KER\_DIM\*CONV3\_KER\_DIM\*CONV3\_OUT\_CH] = CONV3\_WT; 49 static const q7\_t conv3\_bias[CONV3\_OUT\_CH] = CONV3\_BIAS; 50 51 static const q7\_t ip1\_wt[IP1\_IN\_DIM\*IP1\_OUT\_DIM] = IP1\_WT; 52 static const q7\_t ip1\_bias[IP1\_OUT\_DIM] = IP1\_BIAS; 53 54 //Add input\_data and output\_data in top main.cpp file<br>55 const char\* labels[] = {"0", "1", "2", "3", "4", "5", "6", "7", "8", "9"};<br>56 //uint8\_t image\_data[DATA\_OUT\_CH\*DATA\_OUT\_DIM\*DATA\_OUT\_DIM]=DIGIT\_IMG\_DATA; 57 q7\_t output\_data[IP1\_OUT\_DIM]; 58 59 q7\_t col\_buffer[5000]; 60 q7\_t scratch\_buffer[27200]; 61 62@ void mean\_subtract(uint8\_t\* image\_data) { for(int i=0; i<DATA\_OUT\_CH\*DATA\_OUT\_DIM\*DATA\_OUT\_DIM; i++) { 63  $image_data[i] = (q7_t)$  SSAT( ((int)(image\_data[i] - mean[i]) >> DATA\_RSHIFT), 8); 64 - } 65 66 }

Figure 25. Adding Neural Network function and its buffer in main source file

10. In the Neural Network function, (run\_nn()), add marked statement, and make sure that return type for rnn\_nn() function should be int pointer as shown below:

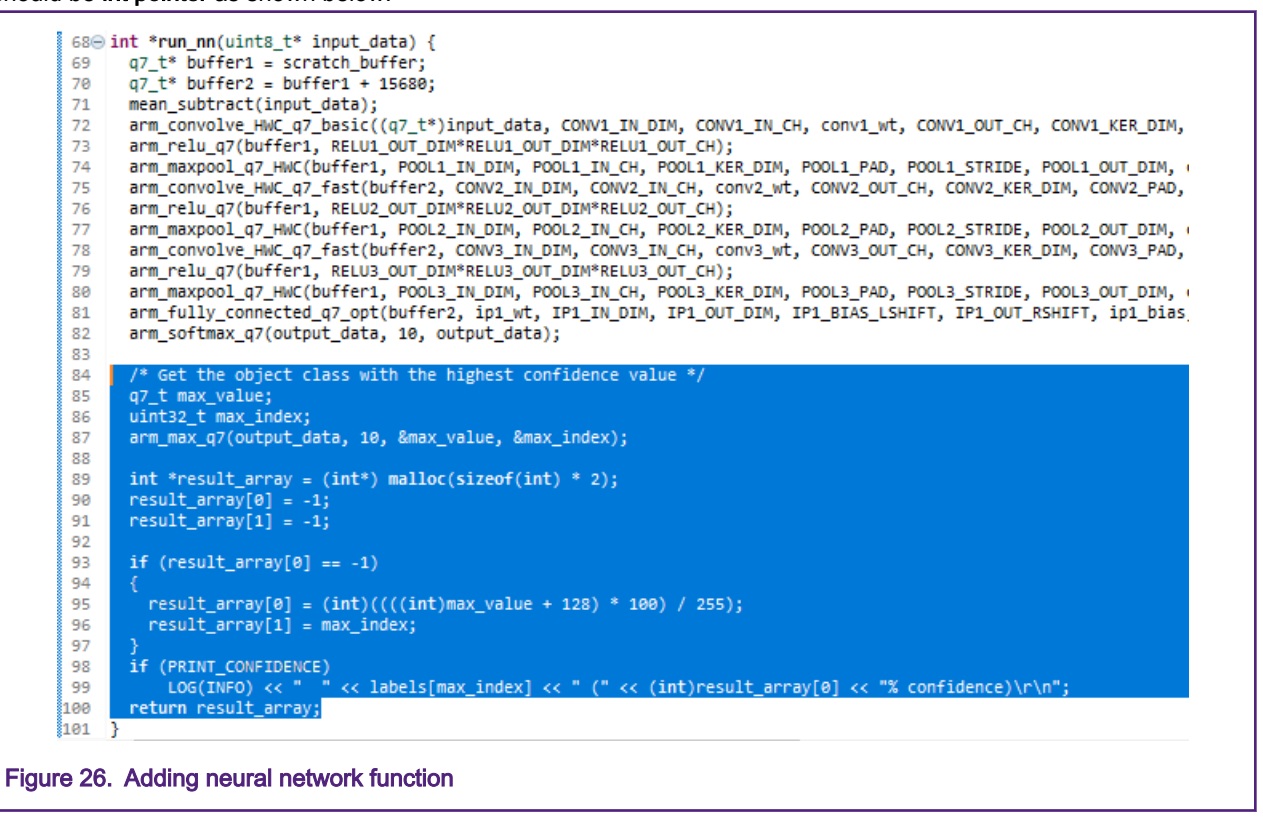

11. Under main() function in the mnist\_lock.cpp file, comment the TF-Lite InferenceInit() function, as shown in below figure.

```
第227
                               228
                                        /* Iensorflow-lite initialization. */
                                   // tflite::mnist::InferenceInit(false);
                               229
                              230
Figure 27. Comment TF-Lite InferenceInit() function
```
12. Under processimage() function in the mnist\_lock.cpp file, replace TF-Lite tensors with the inputimage<sup>[]</sup> array. Comment the TF-Lite tensors and add the marked statement as shown in below figure.

```
268 \odot 7*int input = interpreter->inputs()[0];
                 269
                            float* input tensor = interpreter -<mark>byped tensorfloats(input);</math></mark>
                 270
                 271
                           int_{R} k = 0;for (int h = 0; h < 28; h++)272
                 273
                           €
                 274
                                for (int w = 0; w < 28; w++)275
                                ſ
                 276
                                     input_{\text{t}} tensor[k] = img_{\text{t}}->imageData[k] / 255.0;
                 277
                                     k++;278
                                ł
                           ł
                 279
                 280
                           if (PRINT_INPUT)
                 281
                 282
                           f.
                 283
                                LOG(INFO) << "Input Tensor:\n\r";
                                int_1 = 0;284
                 285
                                for (int h = 0; h < 28; h++)286
                                €
                                  for (jnt, w = 0; w < 28; w++)287
                 288
                                  €
                                       if (interpreter->typed_tensor<float>(input)[1] == 0)
                 289
                 290
                                         LOG(INFO) << "0";291
                                       else
                 292
                                         LOG(INFO) << "1";293
                 294
                                       1++:
                 295
                                  Ą.
                 296
                                  LOG(INFO) << "\n\rr",ł
                 297
                                LOG(INFO) << "\n\n\n\r";
                 298
                                std::flush(std::cout);
                 299
                 300
                            \frac{1*}{2}301
                            uint8_t inputImage[785];
                           int k = 0;
                 302
                 303
                            for (int h = 0; h < 28; h++)
                 ່§ອ4
                 <u>នៃ</u><br>ន
                                for (int w = 0; w < 28; w++)
                 306
                                     inputImage[k] = img - \frac{1}{2}mageData[k];307
                                     // add extra 3 pixels to improve the quality of image
                 308
                                     if(img->imageData[k] == 255){<br>if((h-1) < 28 )
                 309
                                                                              77
                 310
                                                                                       x_1 x311
                                              inputImage[w + (h - 1) * 28] = 255;312
                                         if((w-1)>0)313
                                              inputImage[(w - 1) + h * 28] = 255;}314
                                         if((w+1) \; 28)315
                                              inputImage[(w + 1) + h * 28] = 255;316
                 317
                                     k++;318
                 319Figure 28. Replacing TF-lite tensors with inputImage<sup>[]</sup> array
```
13. Under processImage() function in the mnist\_lock.cpp file, replace the TF-Lite inference function, RunInference(), with the CMSIS-NN function, run\_nn(), in return statement.

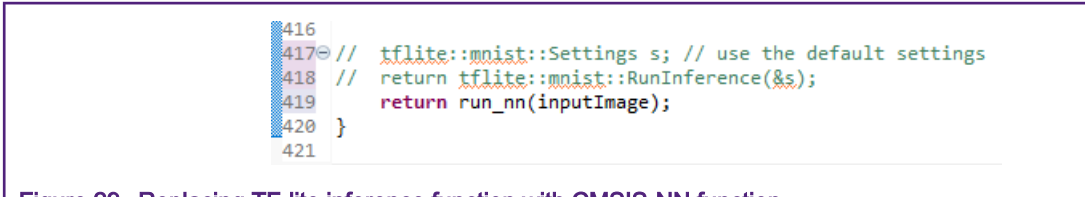

Figure 29. Replacing TF-lite inference function with CMSIS-NN function

- 14. Remove TF-Lite related files from the project. Below is a list of files to exclude from the project.
	- mnsit\_lock\_settings.h
	- labels.h
	- bitmap\_helpers.h / bitmap\_helpers.cpp
	- bitmap\_helpers\_impl.h
	- converted\_model.h
	- get\_top\_n\_impl.h
	- get\_top\_n.h
	- tensorflow\_lite (folder)

After removing all the TF-Lite project file, the file structure should appear as shown below.

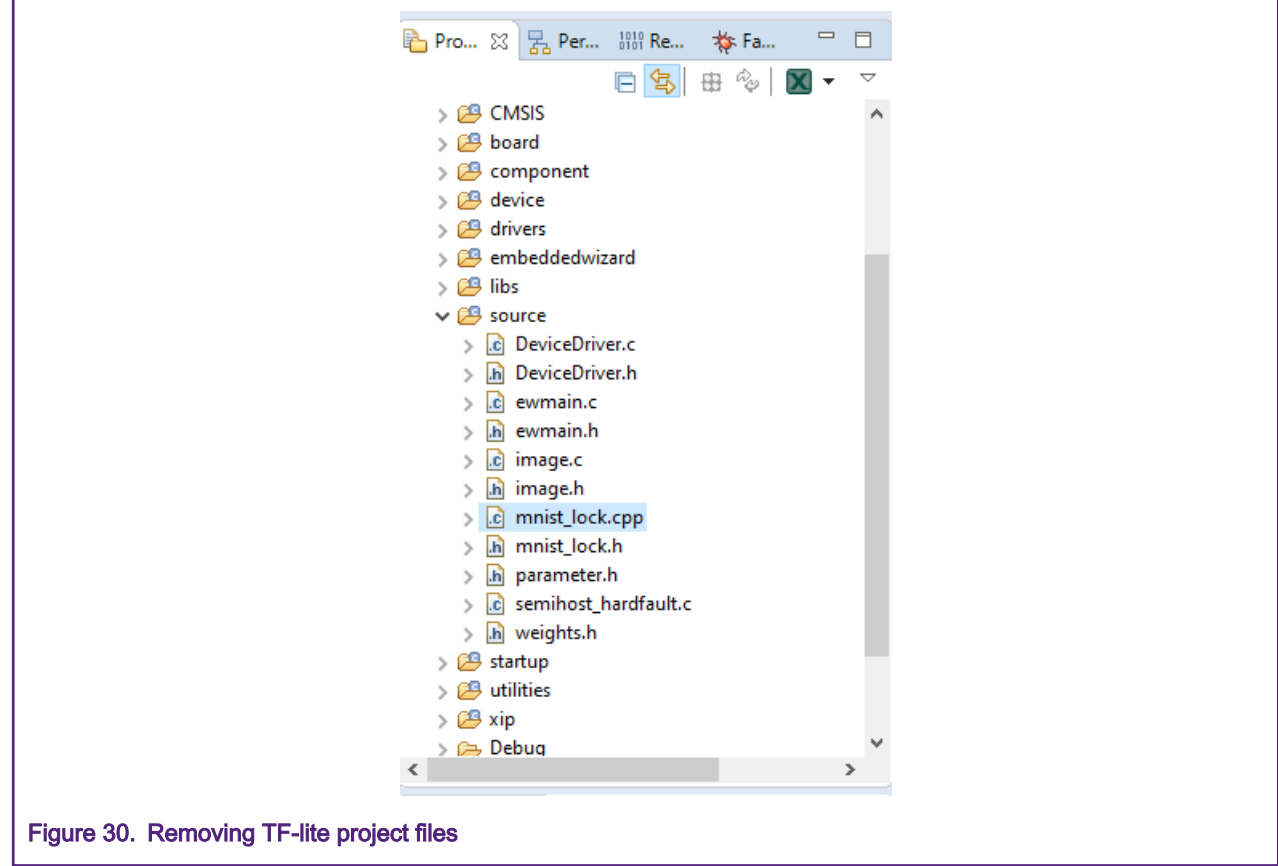

# <span id="page-18-0"></span>4.3 Application details

In application code, when user drags finger over user input slot area on TFT LCD, single pixel line is drawn under the finger with pixel value "1" and all other pixels are assumed "0". After pressing unlock/lock UI button on LCD, input digit image gets captured. The size of the captured image is 112x112 as compared to MNIST dataset 28x28. So, it needs to be resized to 28x28 to match the inference input.

To preserve the captured image, extra pixel of 3x3 matrix size is added across each pixel value "1". Then image is cropped and resized to 28x28. To improve the quality of image further, three extra pixels are added.

The application passes the image as pointer argument to CNN by calling the run\_nn(uint8\_t\*) function. The arm\_softmax\_q7() function returns the prediction of highest class for image recognition.

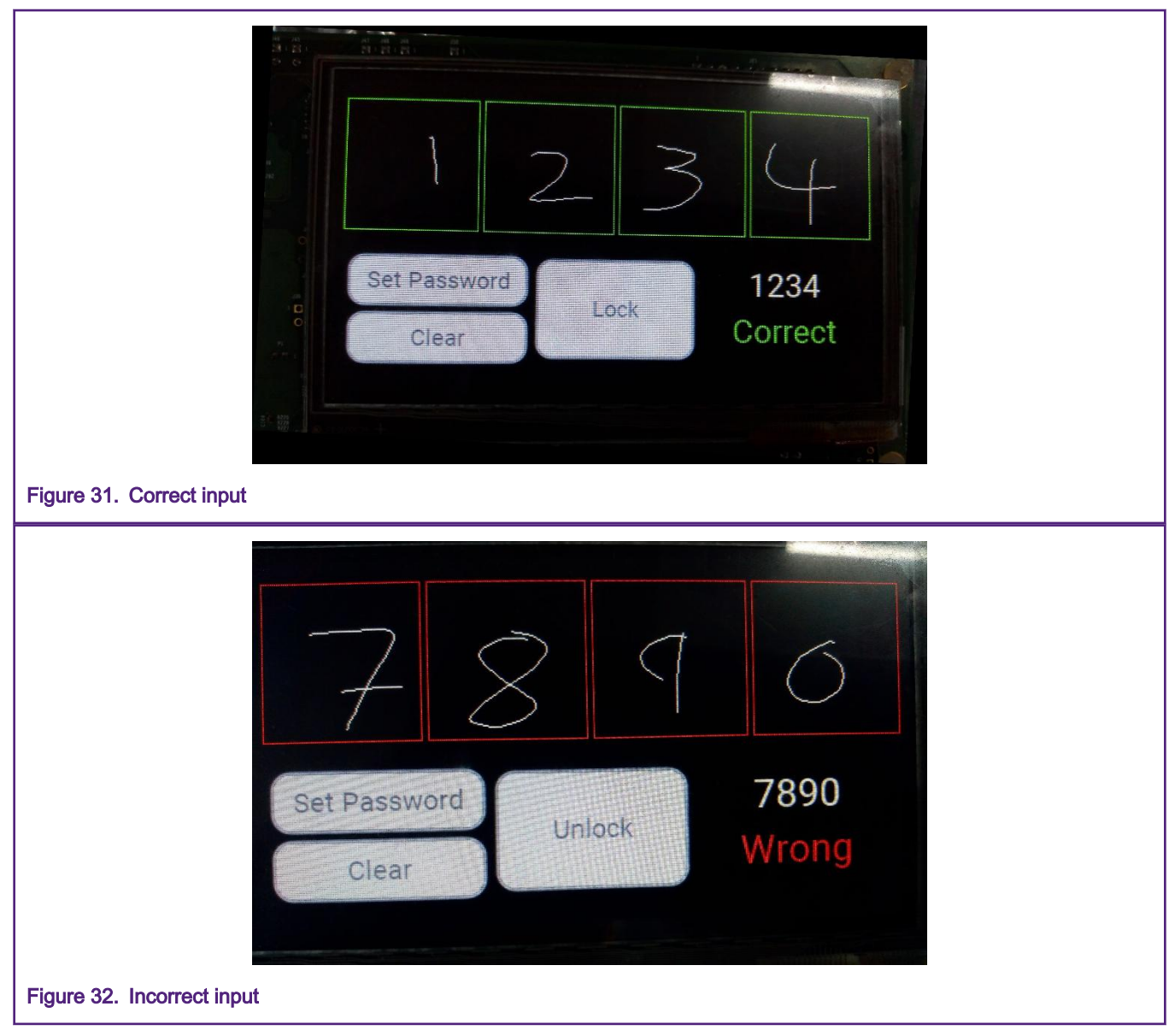

For more details on the MNIST Lock application, see application note AN12603.

# 5 Test report on MNIST dataset

The section illustrates results that demonstrate the behavior of the application when using different parameters for the CNN definition and using user-defined training data.

# <span id="page-19-0"></span>5.1 Redesigning Caffe model and testing

You can redesign Caffe model by changing CNN parameter in the following designs.

- Design 1: Default design in Caffe model definition file, alexnet\_train\_test.prototxt
- Design 2:
	- Filters in CONV1 layer = 20 (default)
	- Filters in CONV2 layer vary from 20 to 32
	- Filters in CONV2 layer vary from 50 to 64 in CNN Architecture.
- Design 3: Iteration for training Caffe model varies from 10k to 20k.

The Test report table below shows result of all the designs for each test case after redesigning Caffe model.

#### Table 1. Test report after redesigning Caffe model

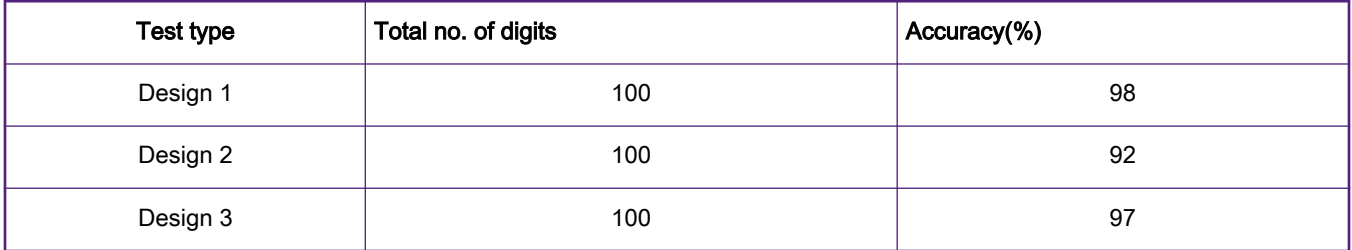

Note: The test was performed with MNIST dataset on CMSIS-NN hello world application for total 100 images (10 images for each digit from 0 to 9). Same image was used for all the test cases.

# 5.2 Retrain model using captured image from LCD screen

The test is performed by training the Caffe model with the captured images from LCD screen or MNIST dataset.

- Design 1: Retrained Caffe model = 8 k images (LCD).
- Design 2: Trained Caffe model = 8 k images (LCD), 54 K images (MNIST dataset).
- Design 3: Trained Caffe model = 8 k images (LCD), 72 K images (MNIST dataset).

The table below shows the test report of each test case after training Caffe model with captured LCD image.

### Table 2. Test report after training Caffe model with captured LCD image

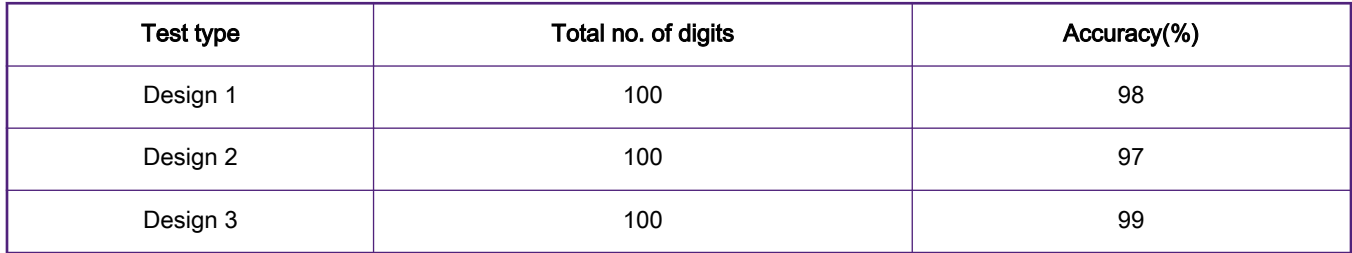

#### NOTE

Accuracy for image testing may vary depending upon dataset on which model is trained and on the images through which testing is performed.

Conclusion

<span id="page-20-0"></span>This document explains Caffe model training with MNIST dataset for image classification of trained model using CMSIS-NN. The document also describes how the trained model is converted to C source files and how to implement it on different existing projects running on i.MX RT platforms.

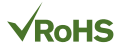

#### How To Reach Us

Home Page:

[nxp.com](http://www.nxp.com)

Web Support:

[nxp.com/support](http://www.nxp.com/support)

Information in this document is provided solely to enable system and software implementers to use NXP products. There are no express or implied copyright licenses granted hereunder to design or fabricate any integrated circuits based on the information in this document. NXP reserves the right to make changes without further notice to any products herein.

NXP makes no warranty, representation, or guarantee regarding the suitability of its products for any particular purpose, nor does NXP assume any liability arising out of the application or use of any product or circuit, and specifically disclaims any and all liability, including without limitation consequential or incidental damages. "Typical" parameters that may be provided in NXP data sheets and/or specifications can and do vary in different applications, and actual performance may vary over time. All operating parameters, including "typicals," must be validated for each customer application by customer's technical experts. NXP does not convey any license under its patent rights nor the rights of others. NXP sells products pursuant to standard terms and conditions of sale, which can be found at the following address: [nxp.com/](http://www.nxp.com/SalesTermsandConditions) [SalesTermsandConditions](http://www.nxp.com/SalesTermsandConditions).

While NXP has implemented advanced security features, all products may be subject to unidentified vulnerabilities. Customers are responsible for the design and operation of their applications and products to reduce the effect of these vulnerabilities on customer's applications and products, and NXP accepts no liability for any vulnerability that is discovered. Customers should implement appropriate design and operating safeguards to minimize the risks associated with their applications and products.

NXP, the NXP logo, NXP SECURE CONNECTIONS FOR A SMARTER WORLD, COOLFLUX, EMBRACE, GREENCHIP, HITAG, ICODE, JCOP, LIFE VIBES, MIFARE, MIFARE CLASSIC, MIFARE DESFire, MIFARE PLUS, MIFARE FLEX, MANTIS, MIFARE ULTRALIGHT, MIFARE4MOBILE, MIGLO, NTAG, ROADLINK, SMARTLX, SMARTMX, STARPLUG, TOPFET, TRENCHMOS, UCODE, Freescale, the Freescale logo, AltiVec, CodeTEST, CodeWarrior, ColdFire, ColdFire+, the Energy Efficient Solutions logo, Kinetis, Layerscape, MagniV, mobileGT, PEG, PowerQUICC, Processor Expert, QorIQ, QorIQ Qonverge, Ready Play, SafeAssure, the SafeAssure logo, StarCore, Symphony, VortiQa, Vybrid, Airfast, BeeKit, BeeStack, CoreNet, Flexis, MXC, Platform in a Package, QUICC Engine, Tower, TurboLink, EdgeScale, EdgeLock, eIQ, and Immersive3D are trademarks of NXP B.V. All other product or service names are the property of their respective owners. AMBA, Arm, Arm7, Arm7TDMI, Arm9, Arm11, Artisan, big.LITTLE, Cordio, CoreLink, CoreSight, Cortex, DesignStart, DynamIQ, Jazelle, Keil, Mali, Mbed, Mbed Enabled, NEON, POP, RealView, SecurCore, Socrates, Thumb, TrustZone, ULINK, ULINK2, ULINK-ME, ULINK-PLUS, ULINKpro, µVision, Versatile are trademarks or registered trademarks of Arm Limited (or its subsidiaries) in the US and/or elsewhere. The related technology may be protected by any or all of patents, copyrights, designs and trade secrets. All rights reserved. Oracle and Java are registered trademarks of Oracle and/or its affiliates. The Power Architecture and Power.org word marks and the Power and Power.org logos and related marks are trademarks and service marks licensed by Power.org.

#### © NXP B.V. 2020. All rights reserved.

For more information, please visit: http://www.nxp.com For sales office addresses, please send an email to: salesaddresses@nxp.com

> Date of release: 17 April 2020 Document identifier: AN12781

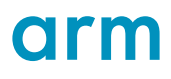